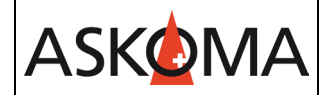

Voraussetzung:

- Heizstab ist angeschlossen und mit dem Netzwerk (LAN) verbunden.
- Firmwareversion min, 4.5.6
- 1. Netzwerkkonfiguration des Wechselrichters.

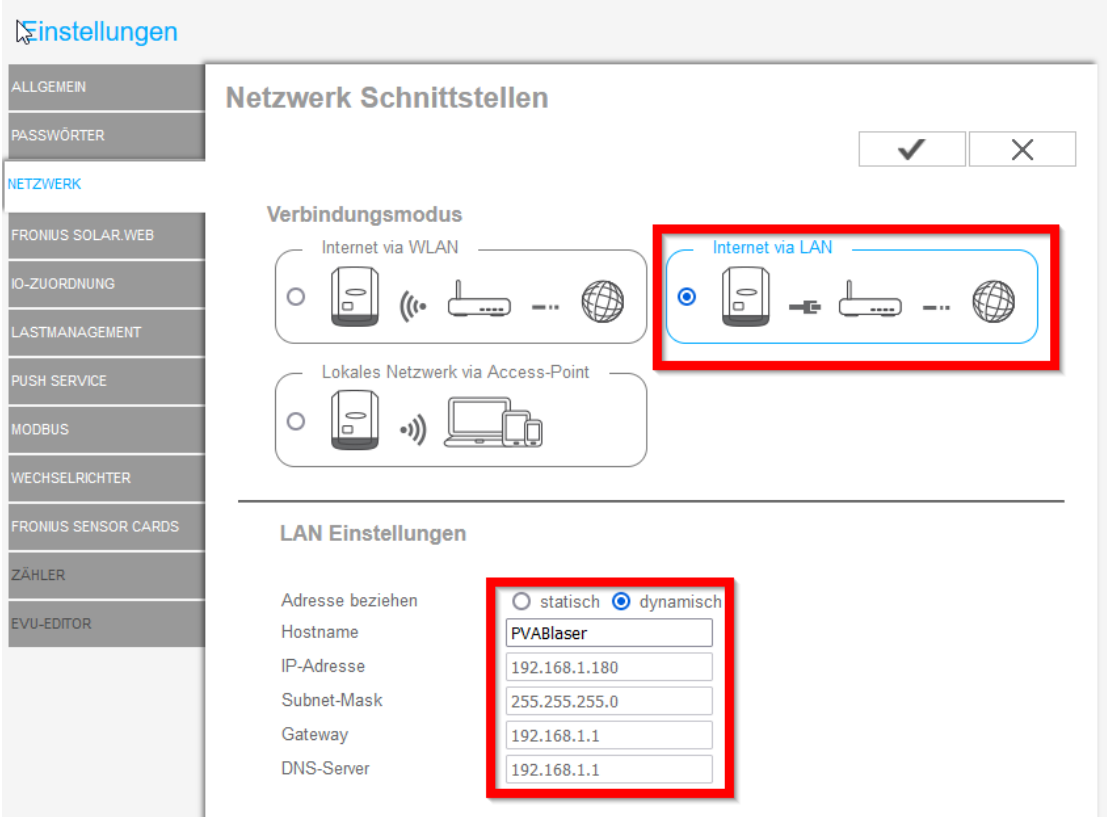

Eine feste IP ist zu empfehlen!

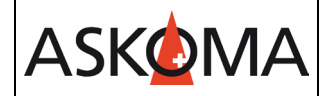

2. Smartmeter Einstellungen

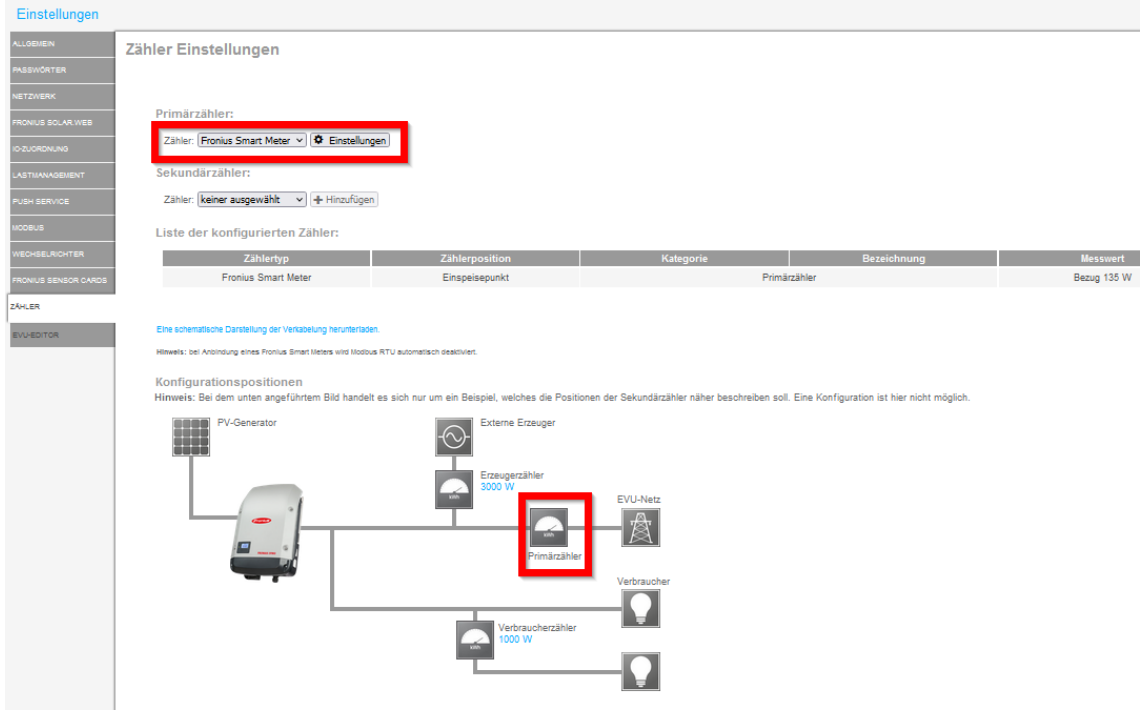

3. Modbus aktivieren.

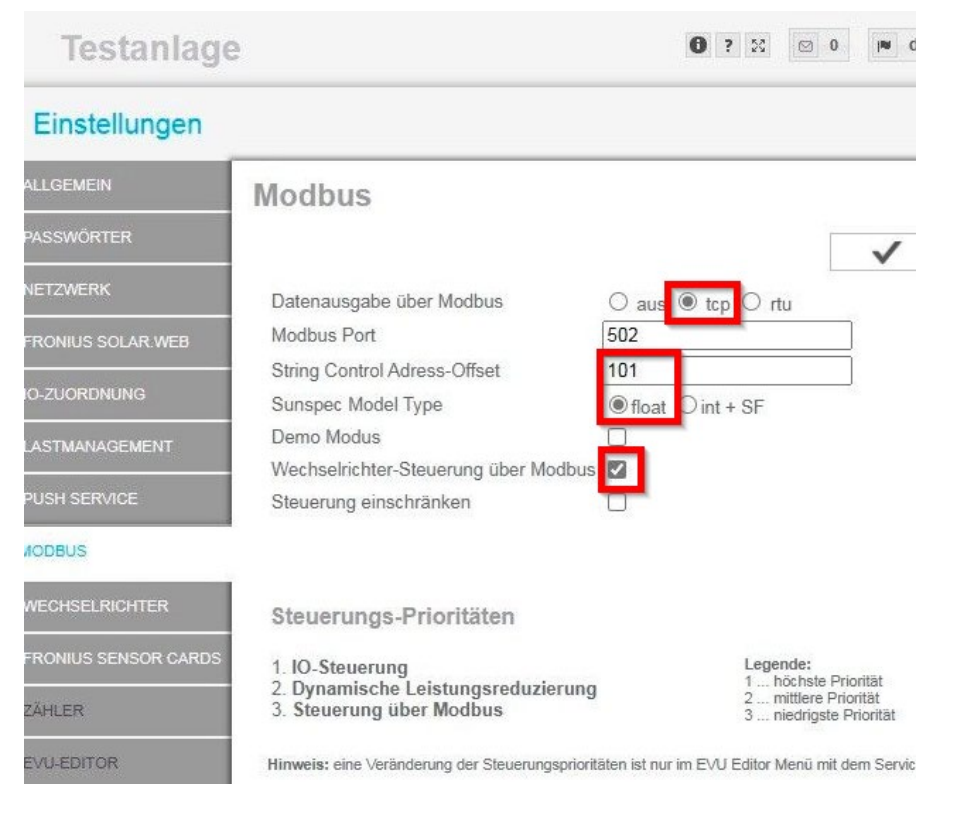

- 4. Öffnen sie in einem Webbrowser das Webinterface des Heizstabes mit [http://askoheat.local/setup3,](http://askoheat.local/setup3) so gelangen Sie direkt ins Einstellmenü.
- 5. Setzen sie ein Haken auf TCP Master, geben Sie die IP-Adresse des Wechselrichters ein, Fronius Symo auswählen und auf START CONNECTION drücken.

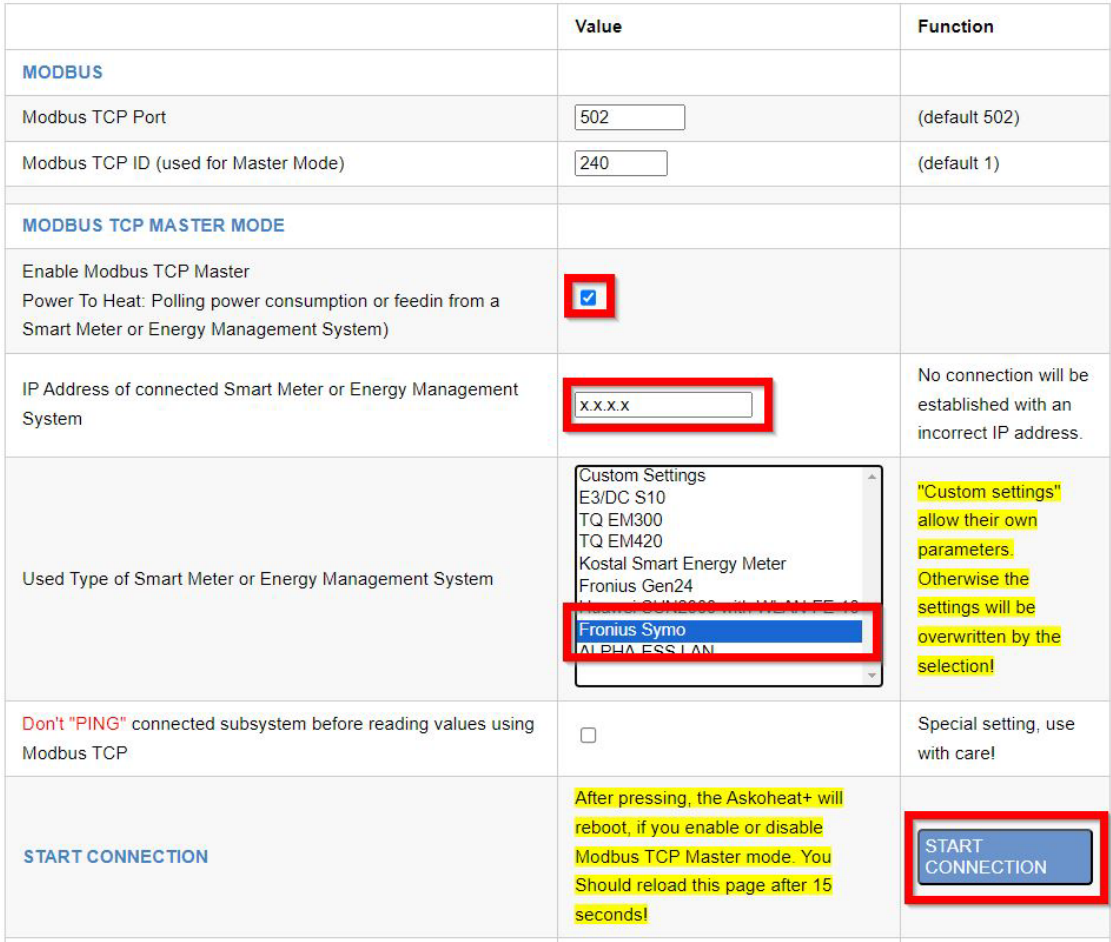

Änderungen werden erst wirksam, wenn auf save changes geklickt wird.

**ASKOMA** 

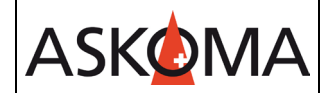

## **Support**

## **E-Mail und Telefon**

- [support@askoma.com](mailto:support@askoma.com)
- $\bullet$  +41 62 958 70 99

## **Support via Fernwartung**

• Mit Teamviewer

<https://download.teamviewer.com/download/TeamViewerQS.exe>> herunterladen (falls nicht schon installiert) öffnen, uns anrufen, die Benutzer ID und Kennwort durchgeben.

• Mit Anydesk

<https://anydesk.com/de/downloads/windows>> herunterladen (falls nicht schon installiert) öffnen, uns anrufen, die Benutzer ID durchgeben und die Anforderung annehmen.

## **Supportzeiten**

Montag bis Donnerstag: 07.00 - 11.45 Uhr 13.00 - 16.15 Uhr

Freitag: 09.00 - 11.45 Uhr 13.00 - 15.45 Uhr